# TUTORIAL – RESERVA DE SALAS CENTRO DE EDUCAÇÃO

#### Primeiro Passo – Entrar no site

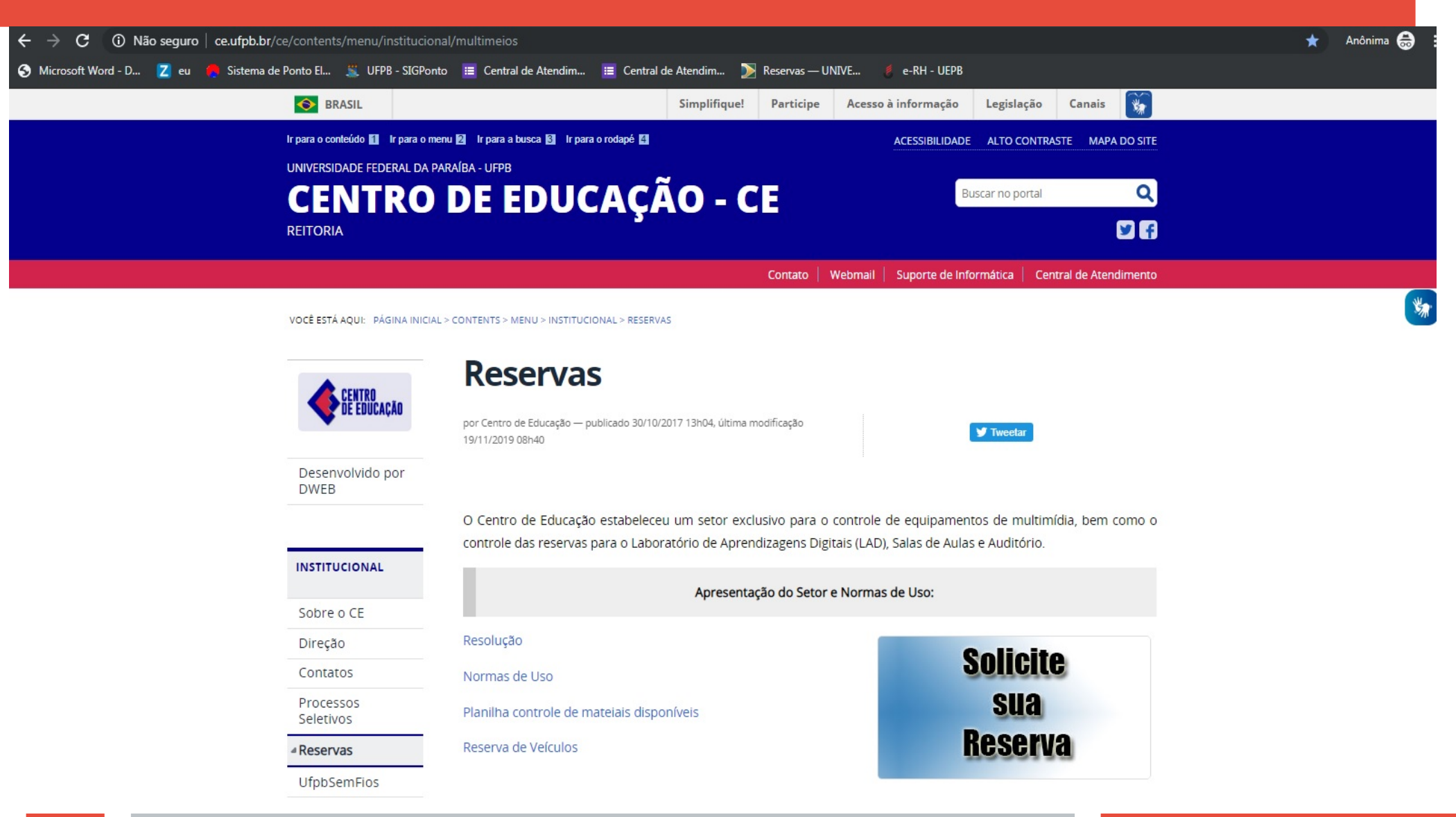

## Segundo Passo - Verificar disponibilidade

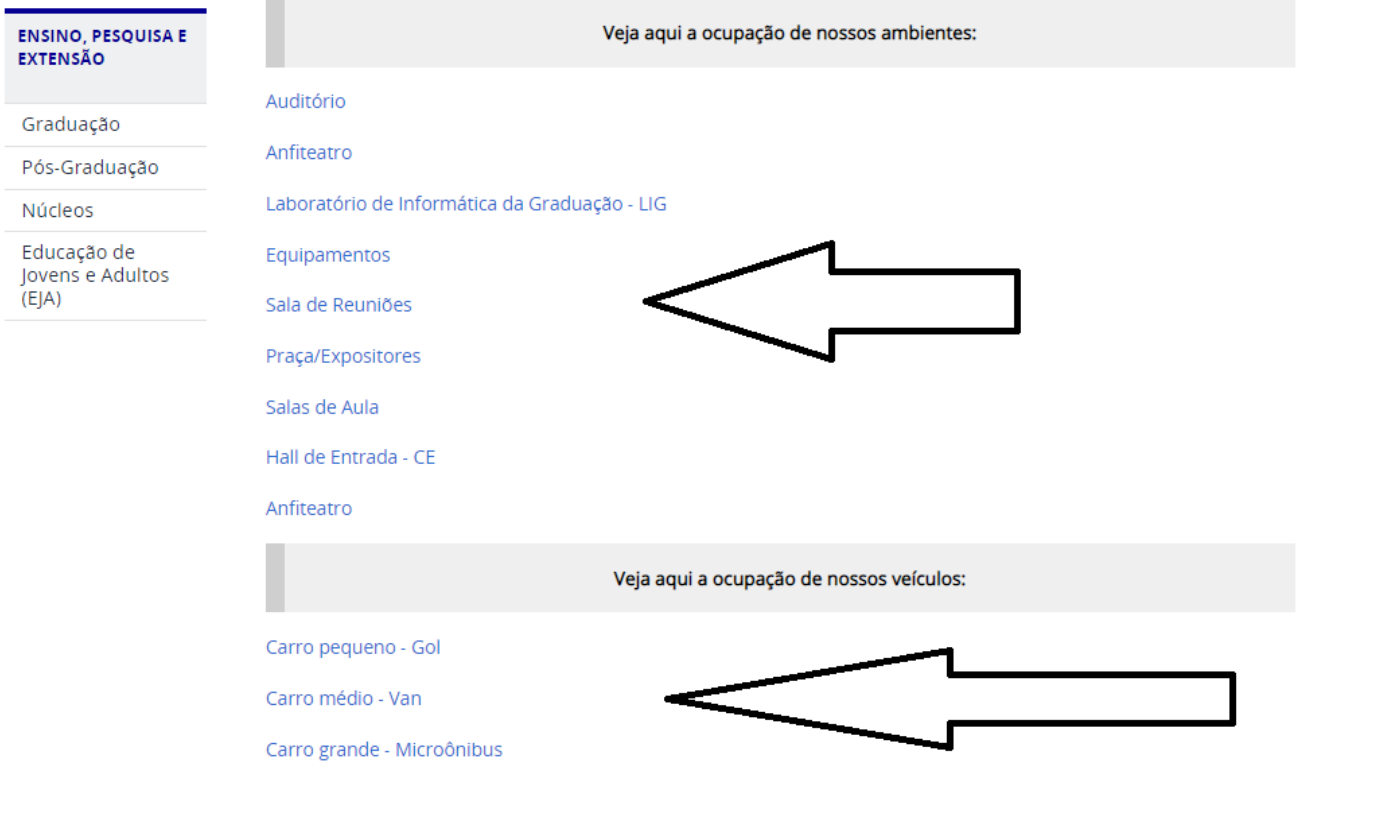

▲ Voltar para o topo

 $\frac{1}{2}$ 

### Terceiro Passo – Solicitar a reserva (se disponível)

#### **DWEB**

Desenvolvido por

Salas de Aula

O Centro de Educação estabeleceu um setor exclusivo para o controle de equipamentos de multimídia, bem como o controle das reservas para o Laboratório de Aprendizagens Digitais (LAD), Salas de Aulas e Auditório.

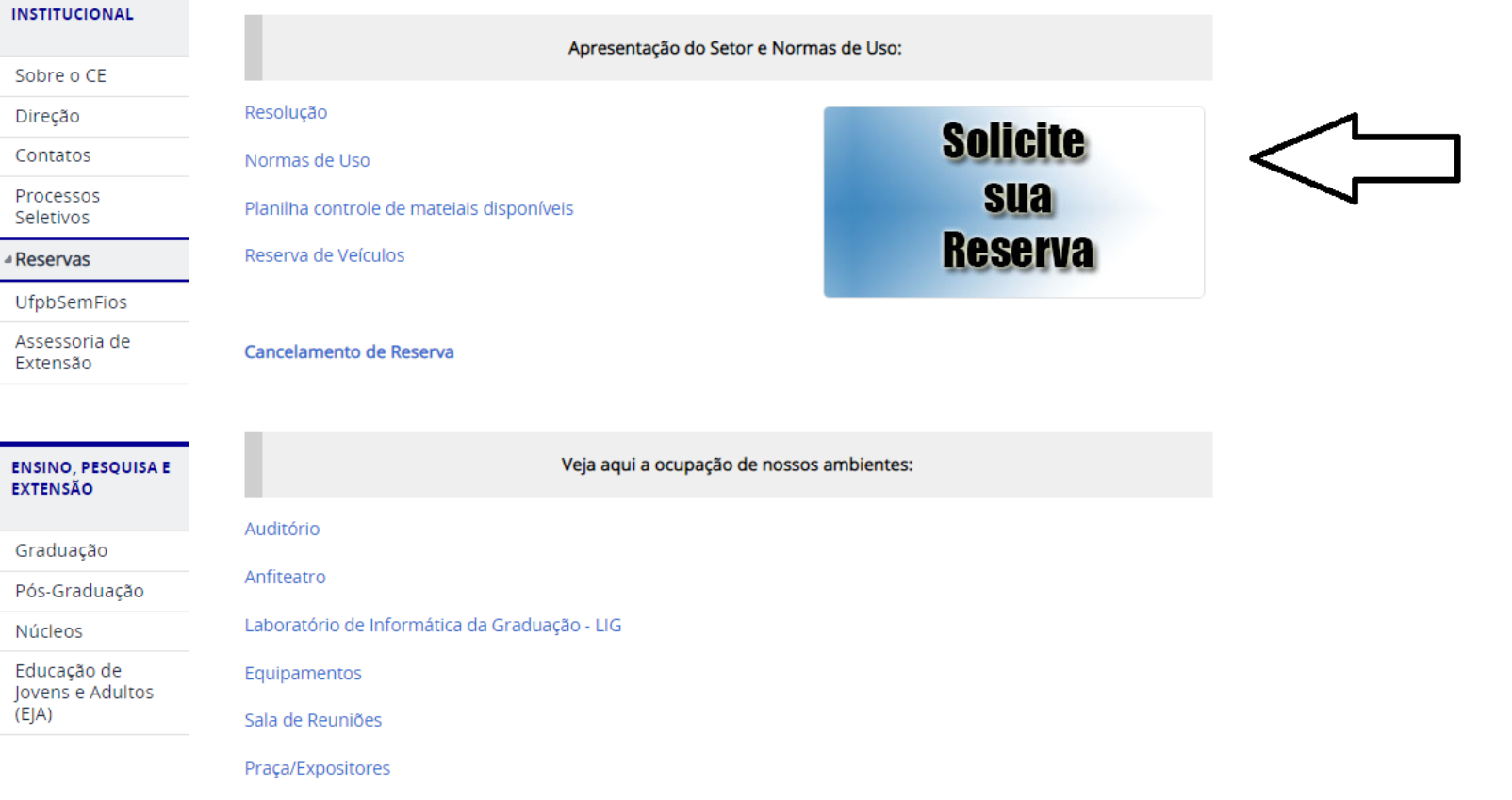

# Terceiro Passo – Solicitar a reserva (se disponível)

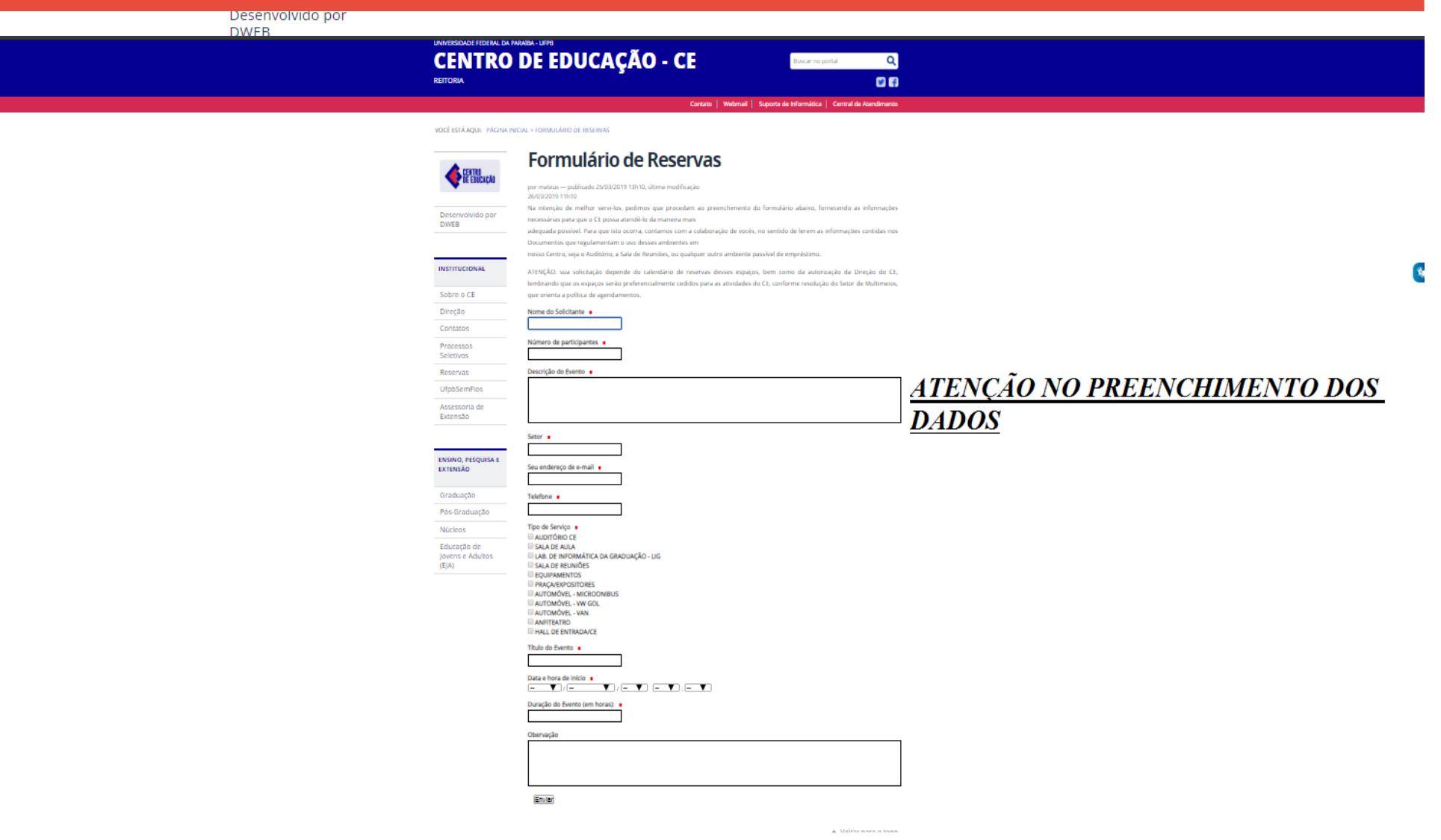

5